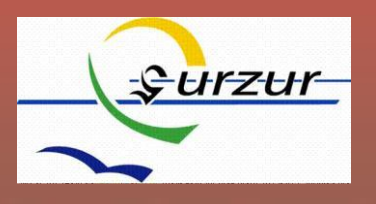

#### Table des matières

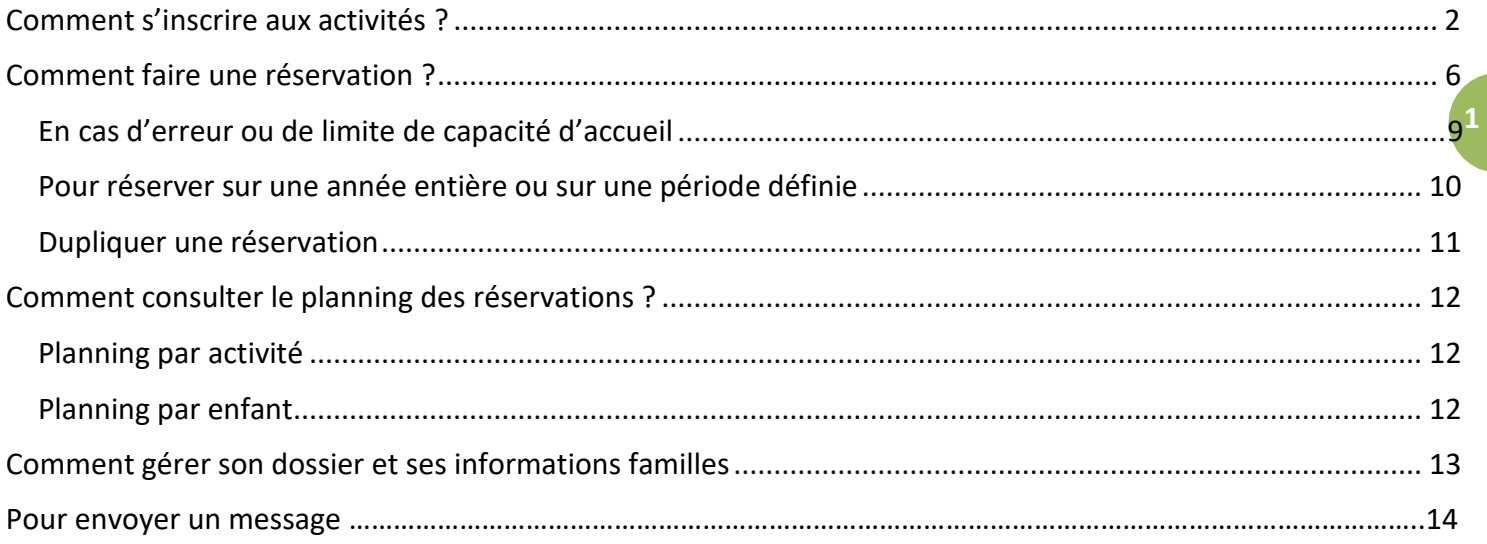

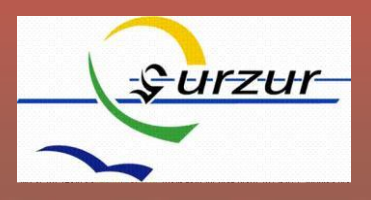

#### <span id="page-1-0"></span>Comment s'inscrire aux activités ?

Pour pouvoir réserver des activités, il faut choisir l'activité pour ouvrir le PLANNING.

Tout d'abord, connectez-vous sur le portail famille avec vos identifiants transmis par l'accueil administratif du Pôle Famille.

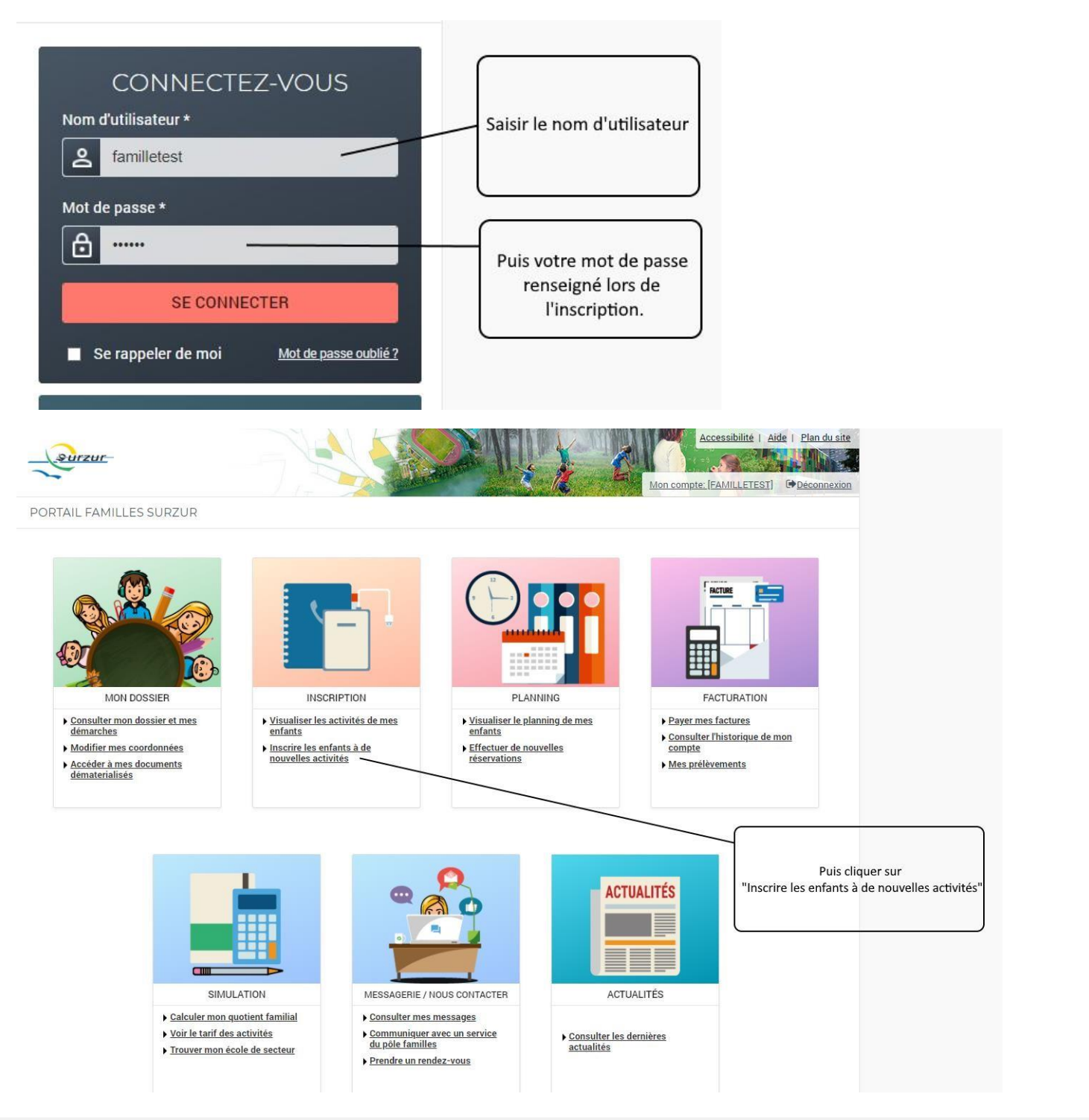

### **Manuel d'utilisation**

**2**

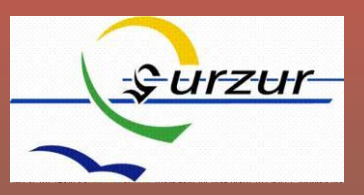

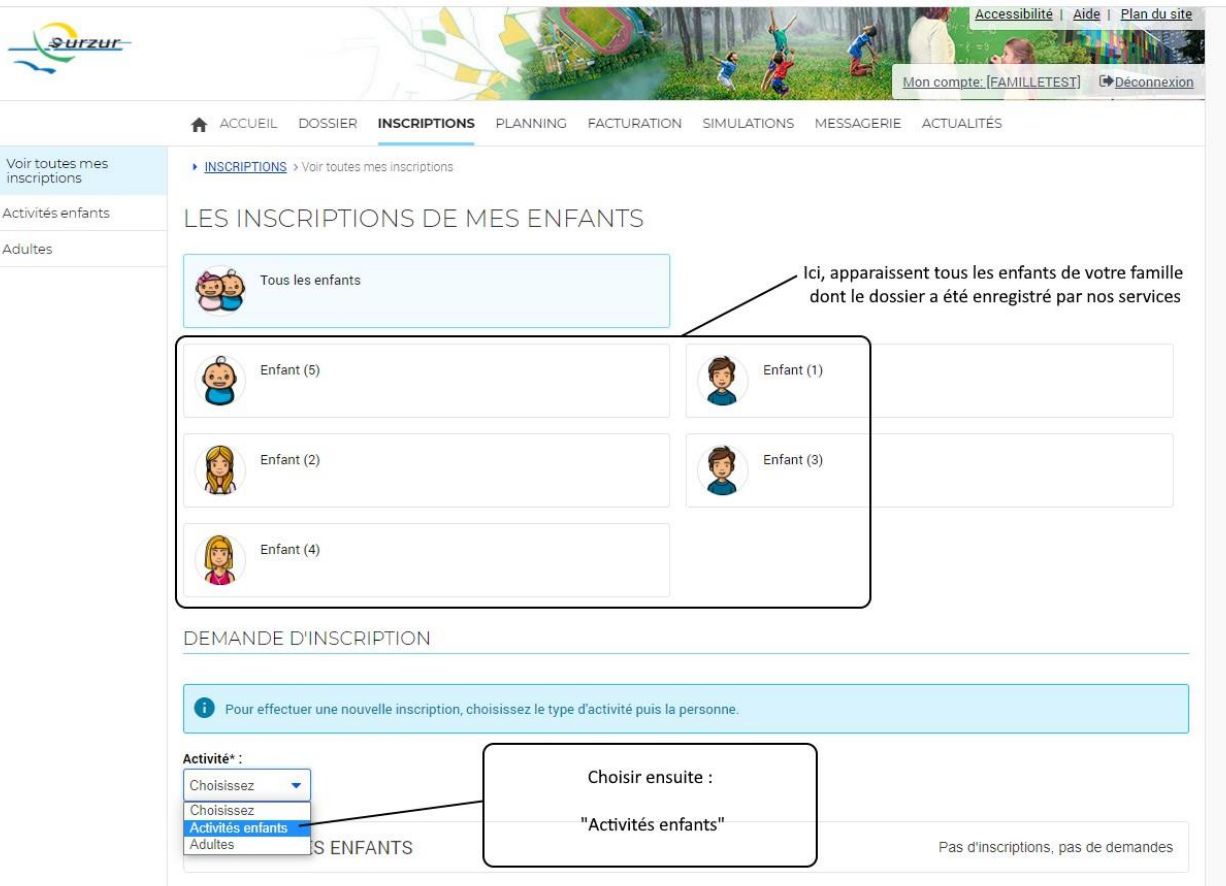

#### **DEMANDE D'INSCRIPTION**

Pour effectuer une nouvelle inscription, choisissez le type d'activité puis la personne.

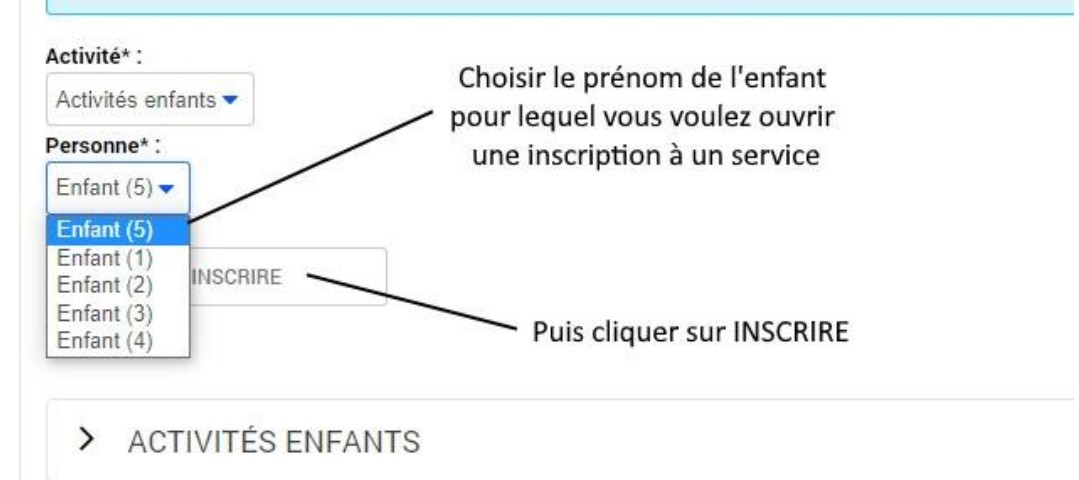

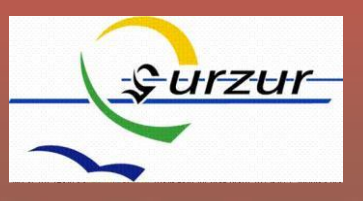

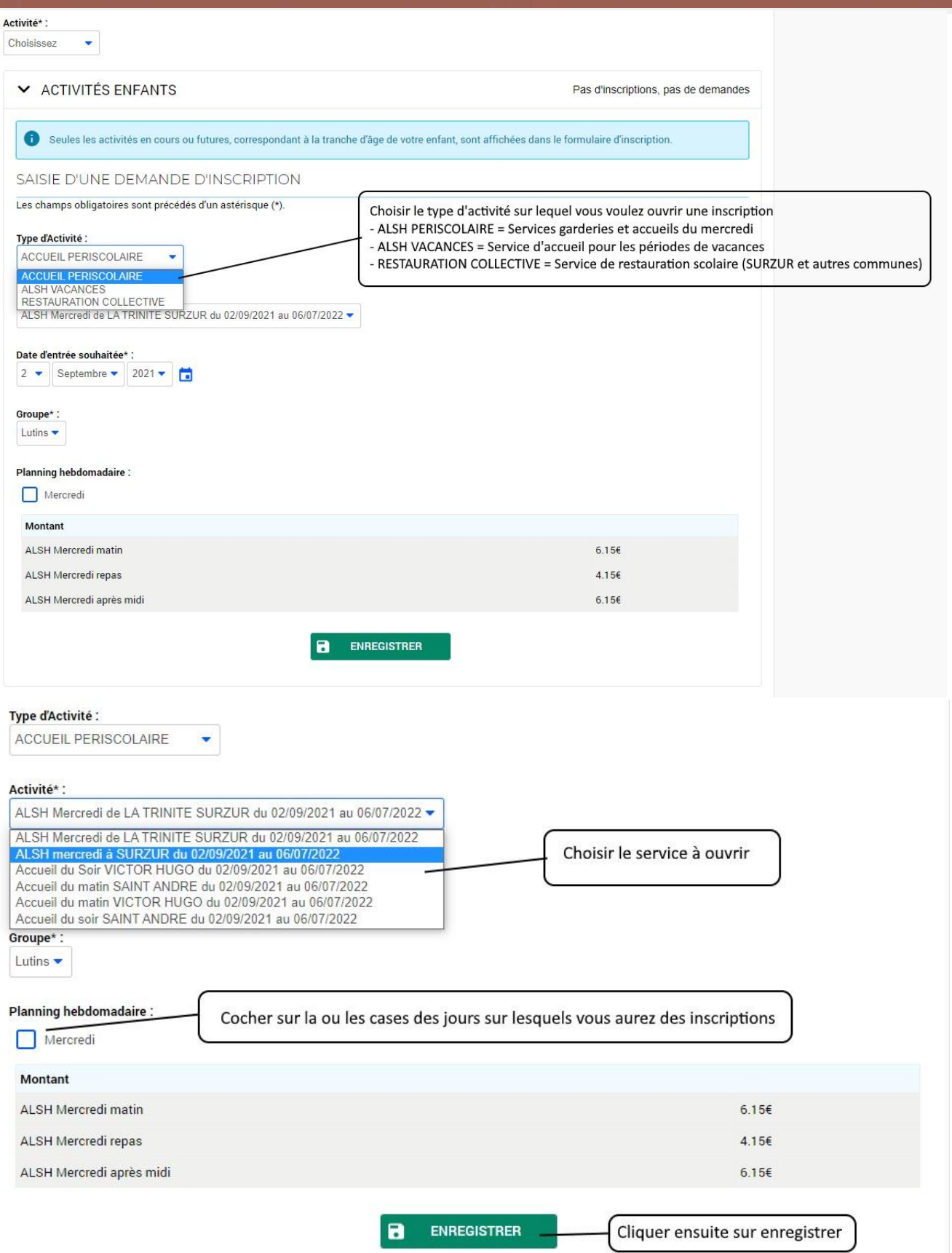

### **Manuel d'utilisation**

 $\overline{4}$ 

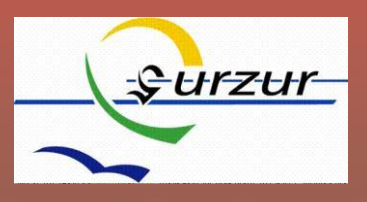

CHATONS (TPS-PS-MS)

Groupe\*:

# **Portail Famille SURZUR**

Si cela est demandé, préciser le groupe d'affectation.

Les affectations se font par niveau scolaire.

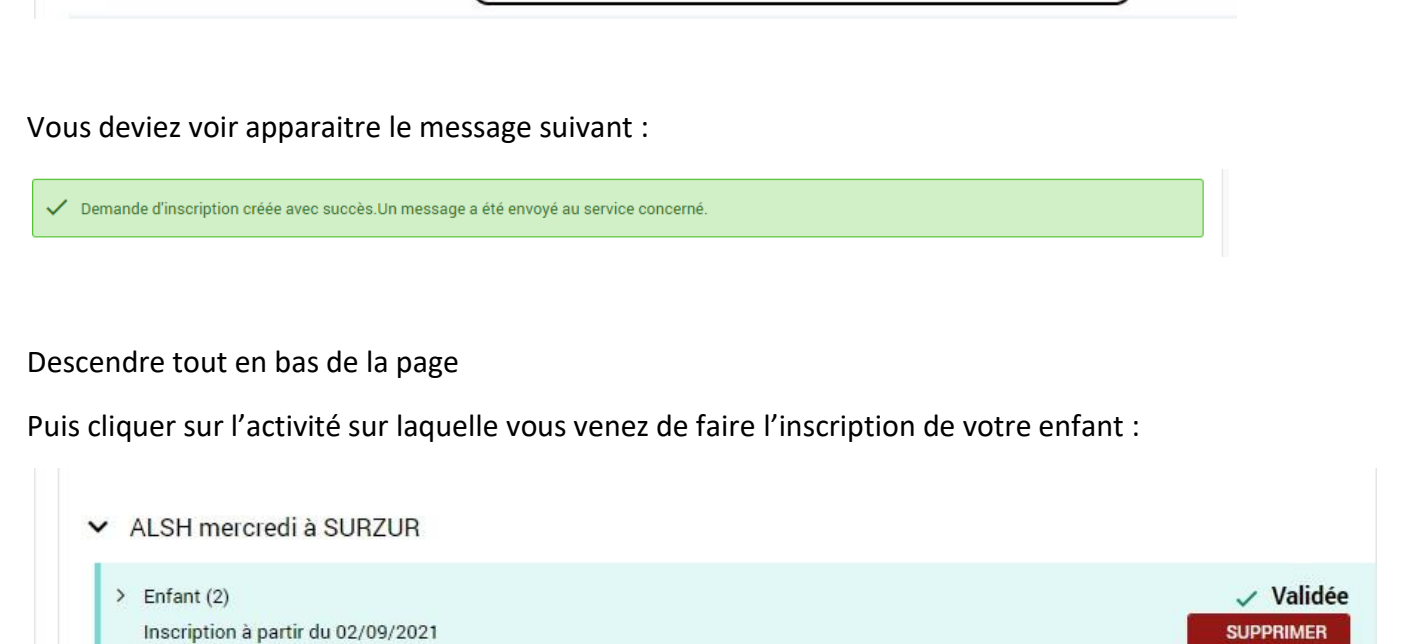

Il est précisé que l'ouverture du service est validée et permet les réservations. Vous pouvez la supprimer si vous le souhaitez en cliquant sur supprimer.

Vous pouvez également cliquer sur Planning pour faire des réservations.

**Manuel d'utilisation** 

Planning

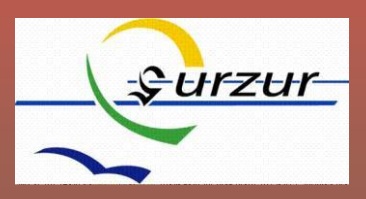

#### <span id="page-5-0"></span>Comment faire une réservation ?

PORTAIL FAMILLES SURZUR

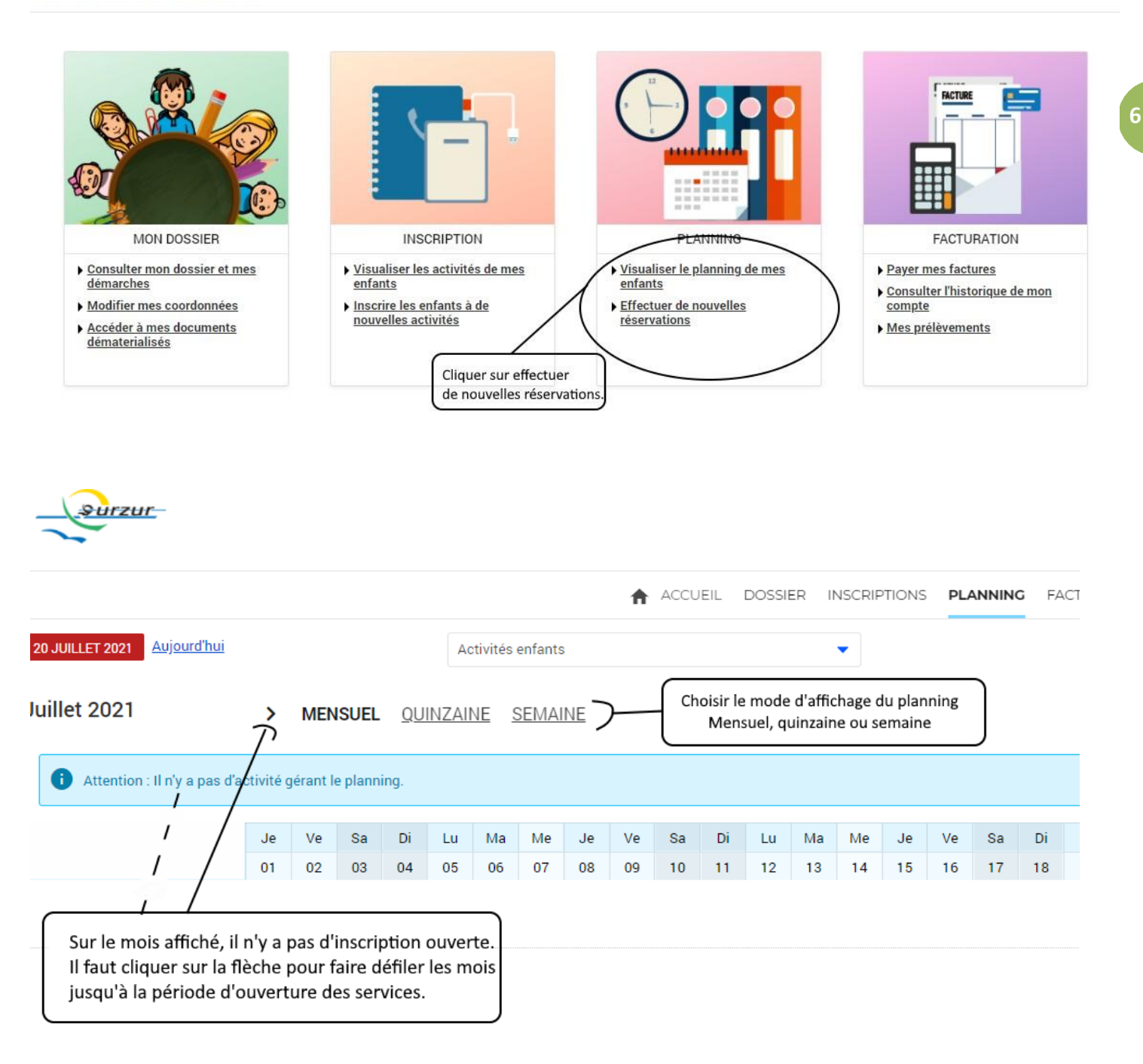

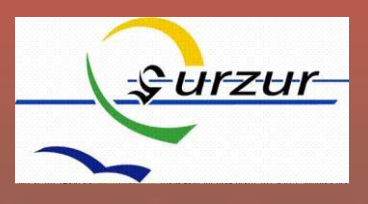

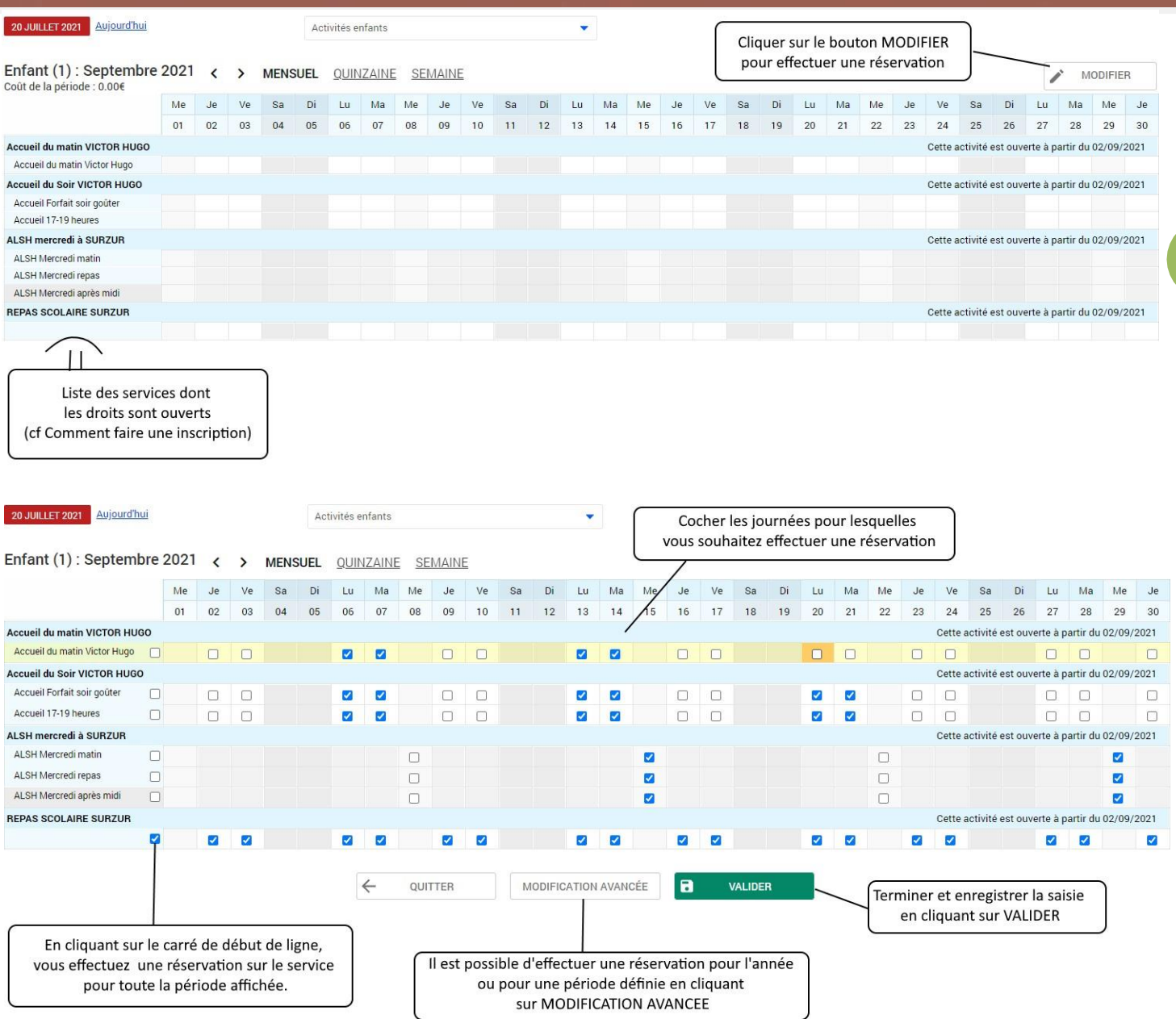

#### **ATTENTION : la validation ne suffit pas pour finaliser les réservations. Il faut impérativement cliquer sur**

**TERMINER LES MODIFICATIONS** 

Après avoir vérifié les informations de validation.

**Manuel d'utilisation** 

**7**

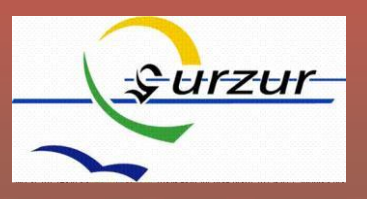

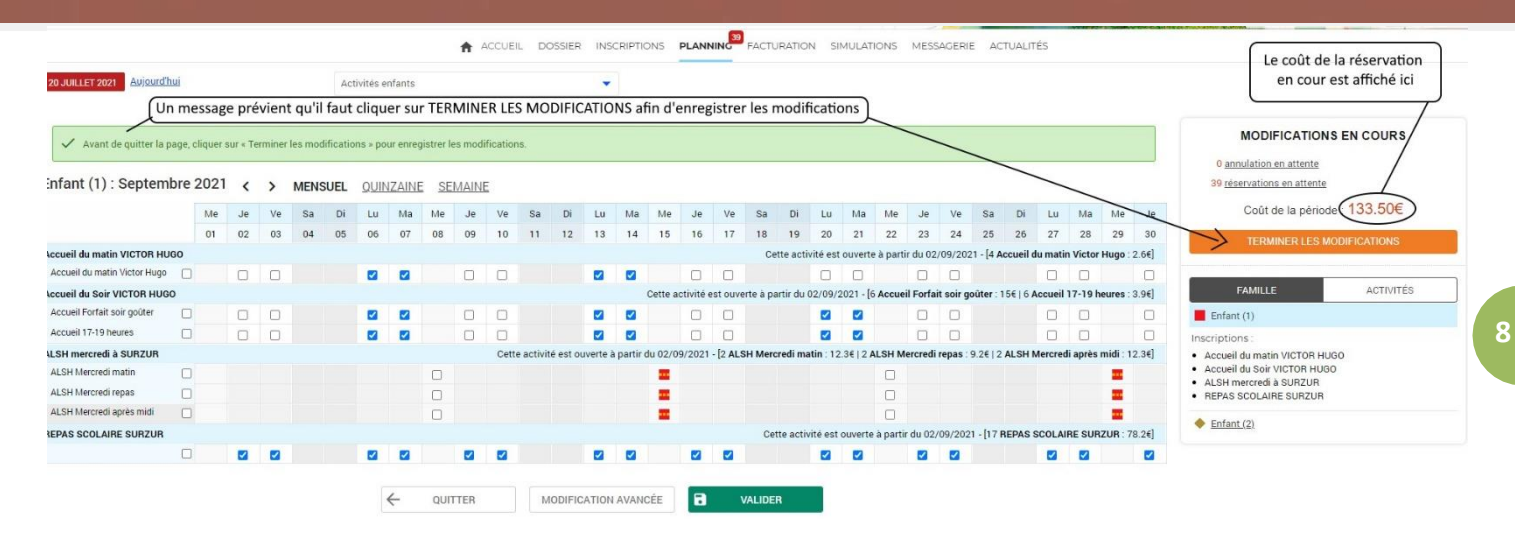

Après avoir cliqué sur TERMINER LES MODIFICATIONS, un récapitulatif détaillé des réservations est affiché.

Il vous est également envoyé par mail.

#### Validation des modifications

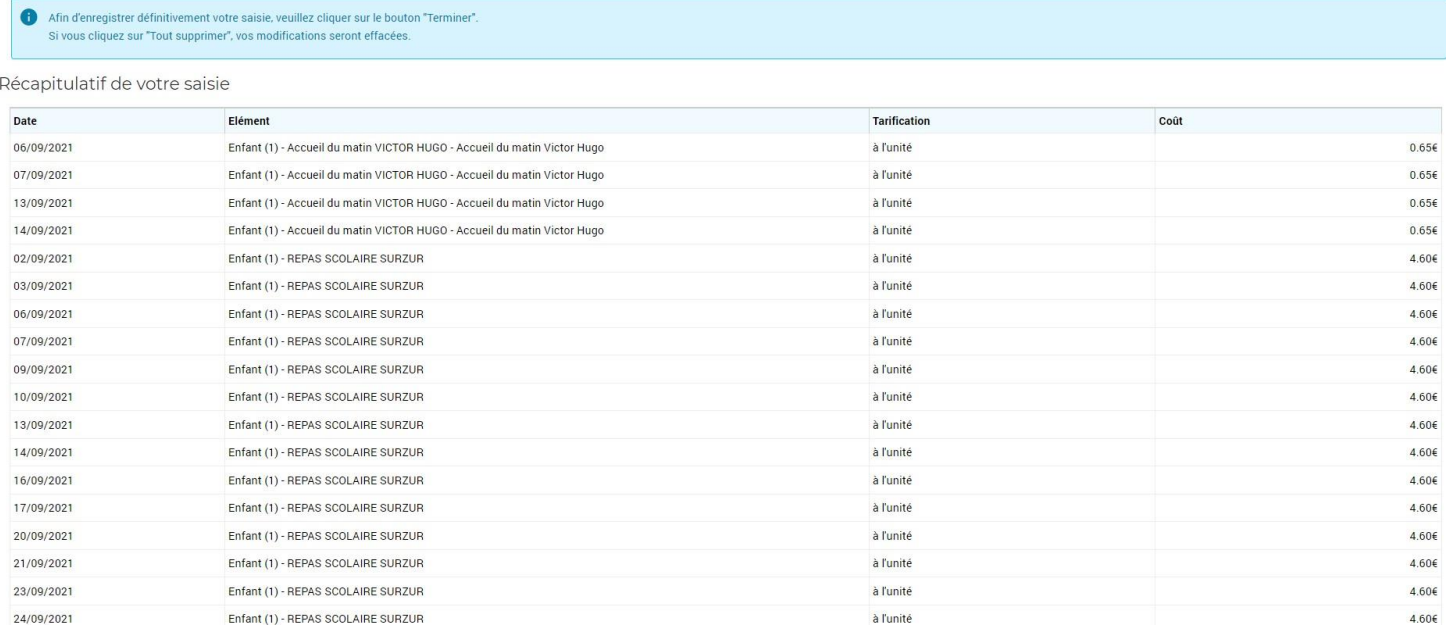

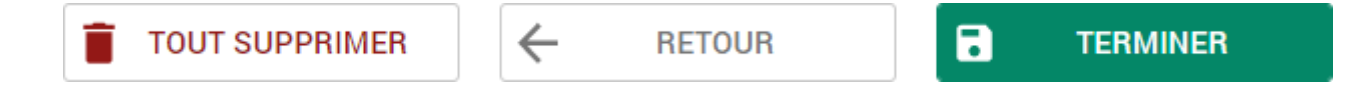

Si tout est conforme, cliquez sur TERMINER, vous pouvez effectuer des modifications en cliquant sur RETOUR ou alors annuler toutes les réservations en cliquant sur TOUT SUPPRIMER.

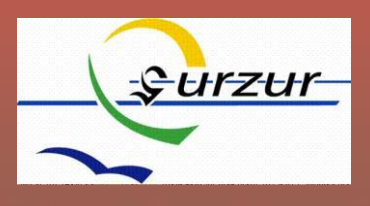

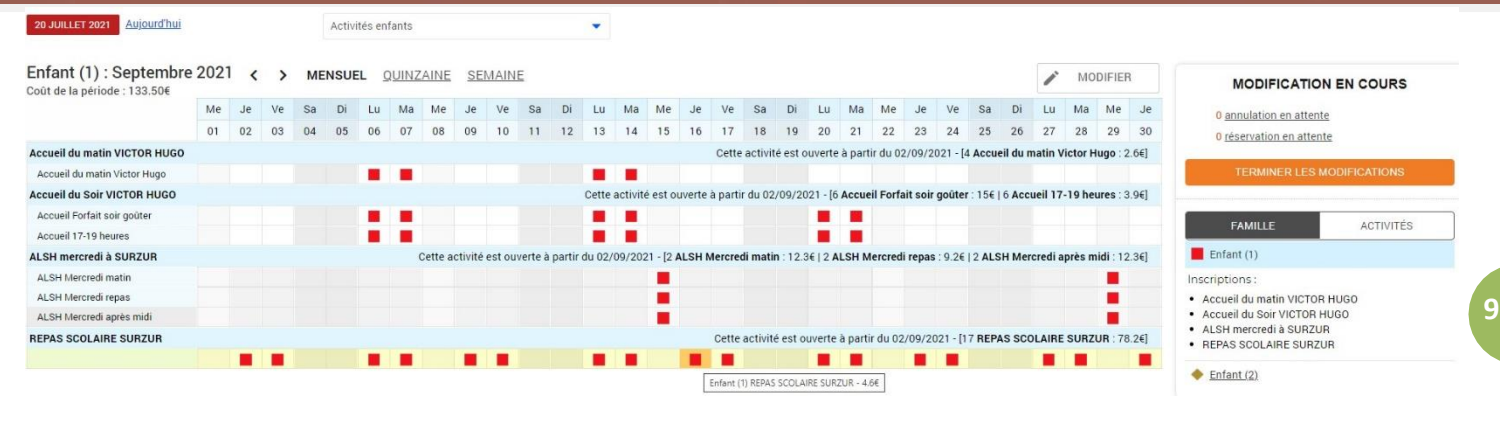

Nous revenons enfin sur le tableau des réservations pour notre enfant.

#### <span id="page-8-0"></span>En cas d'erreur ou de limite de capacité d'accueil

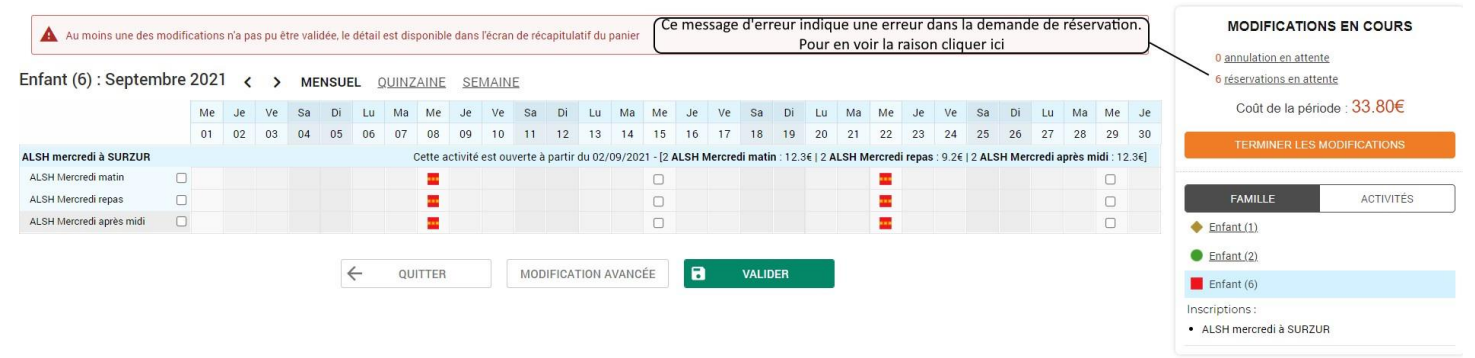

#### Validation des modifications

**College** 

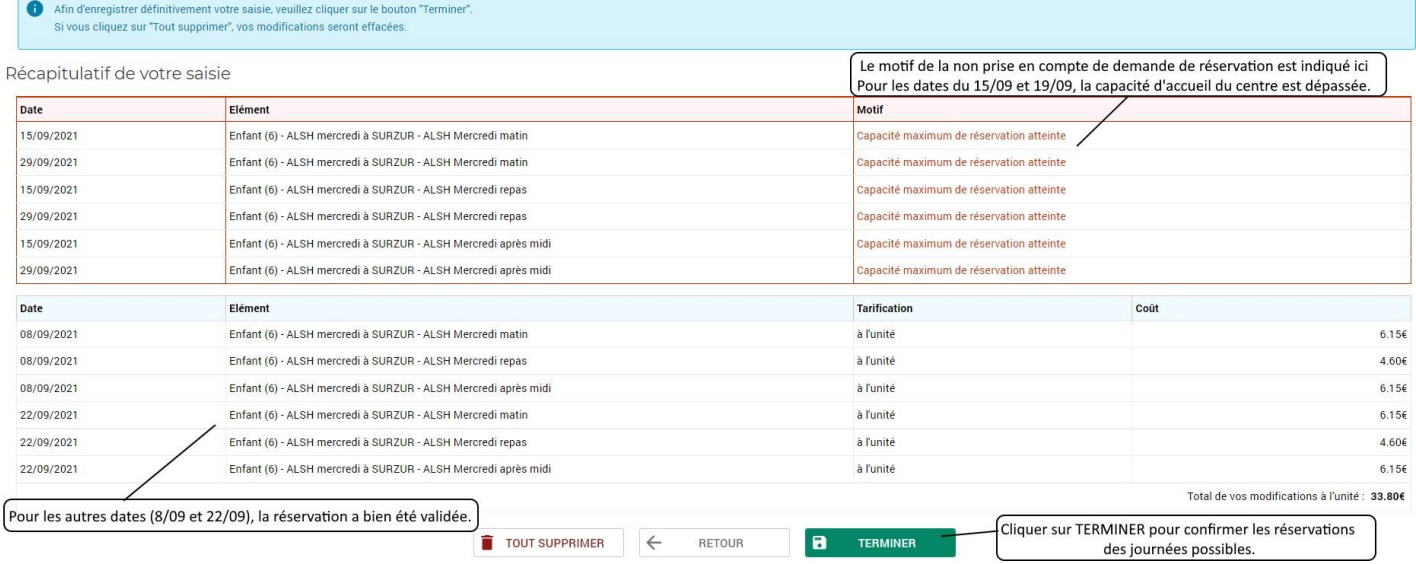

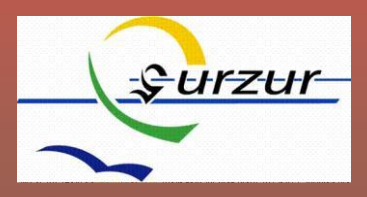

#### <span id="page-9-0"></span>Pour réserver sur une année entière ou sur une période définie

Après avoir ouvert les droits d'inscription au service, lorsque vous saisissez les réservations :

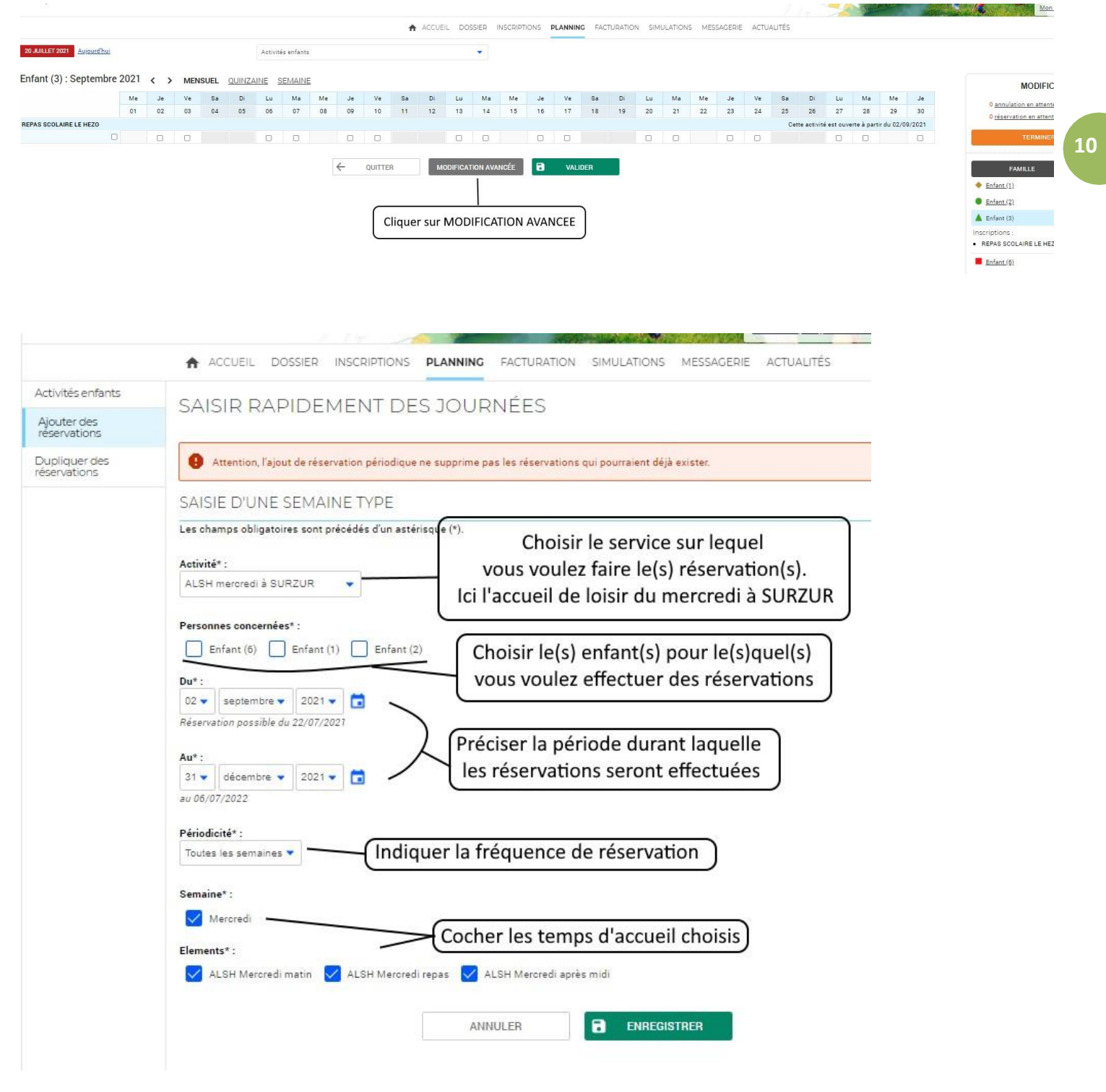

Puis valider en cliquant sur ENREGISTRER. Une synthèse des réservations apparaitra alors.

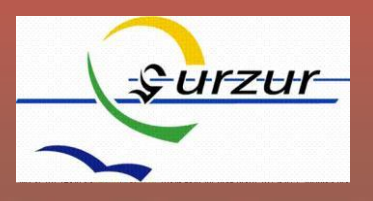

#### <span id="page-10-0"></span>Dupliquer une réservation

Si vous avez effectué les réservations pour un enfant et que vous devez effectuer les mêmes pour un autre enfant.

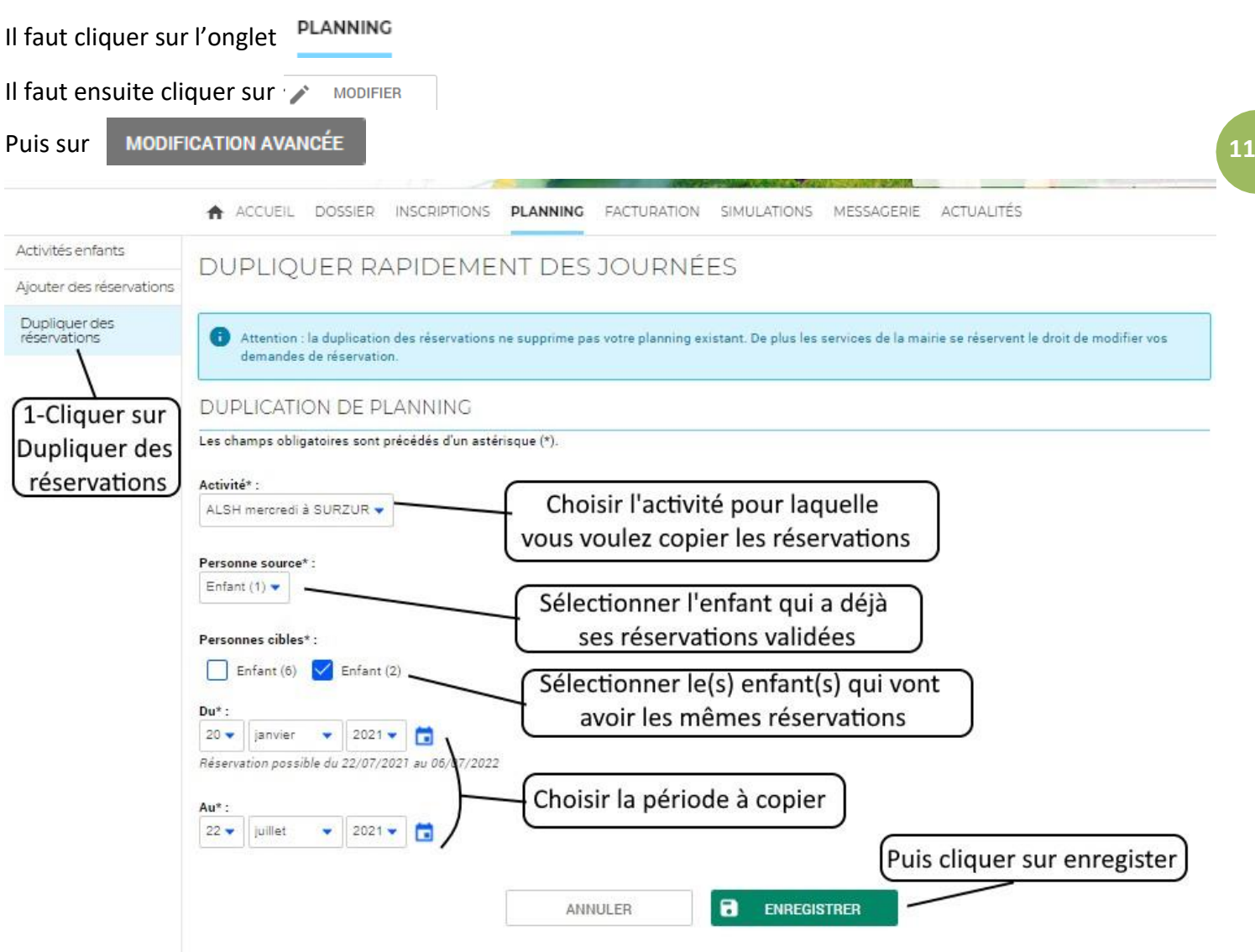

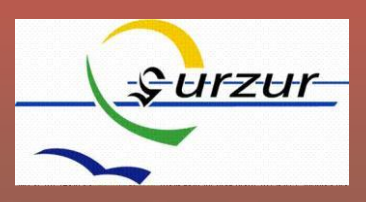

#### <span id="page-11-0"></span>Comment consulter le planning des réservations ?

#### <span id="page-11-1"></span>Planning par activité

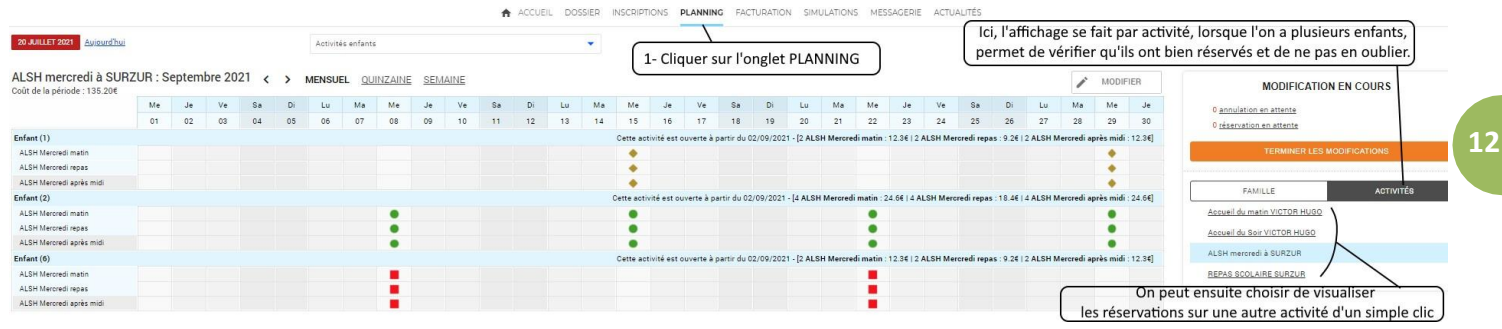

<span id="page-11-2"></span>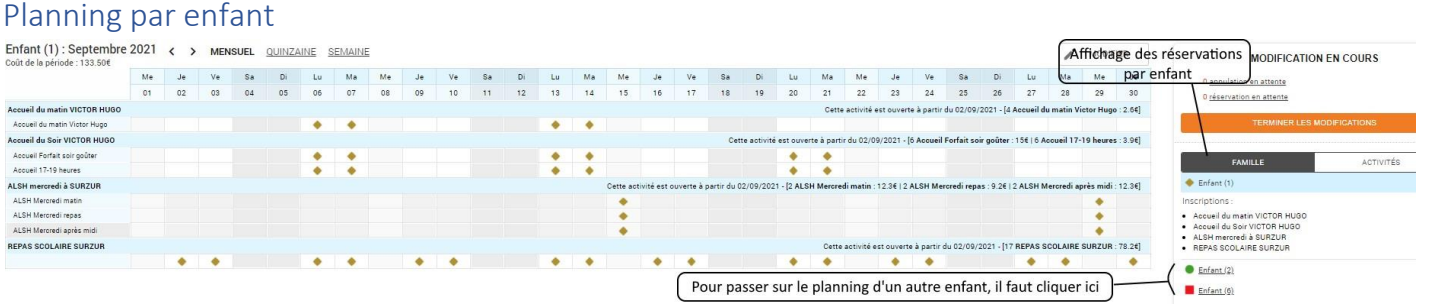

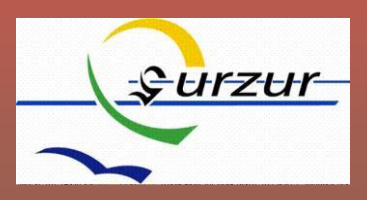

### <span id="page-12-0"></span>Comment gérer son dossier et ses informations familles

Sur l'écran d'accueil du portail famille, cliquer sur MON DOSSIER

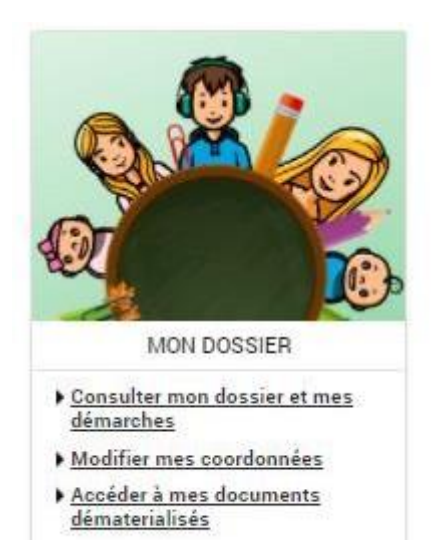

Votre famille est affichée comme suit en fonction du document d'inscription que vous nous avez retourné.

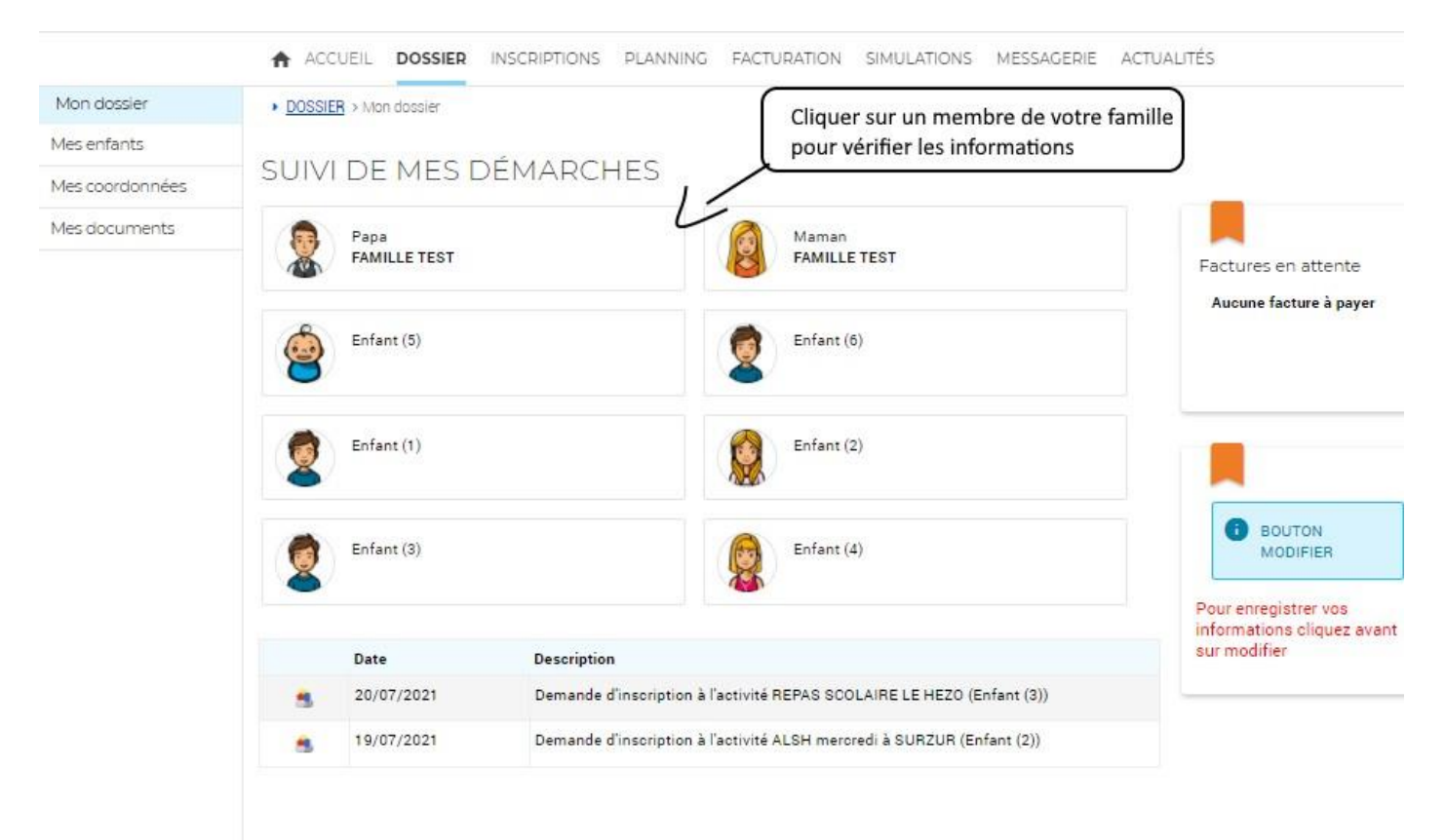

**13**

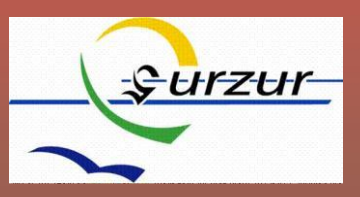

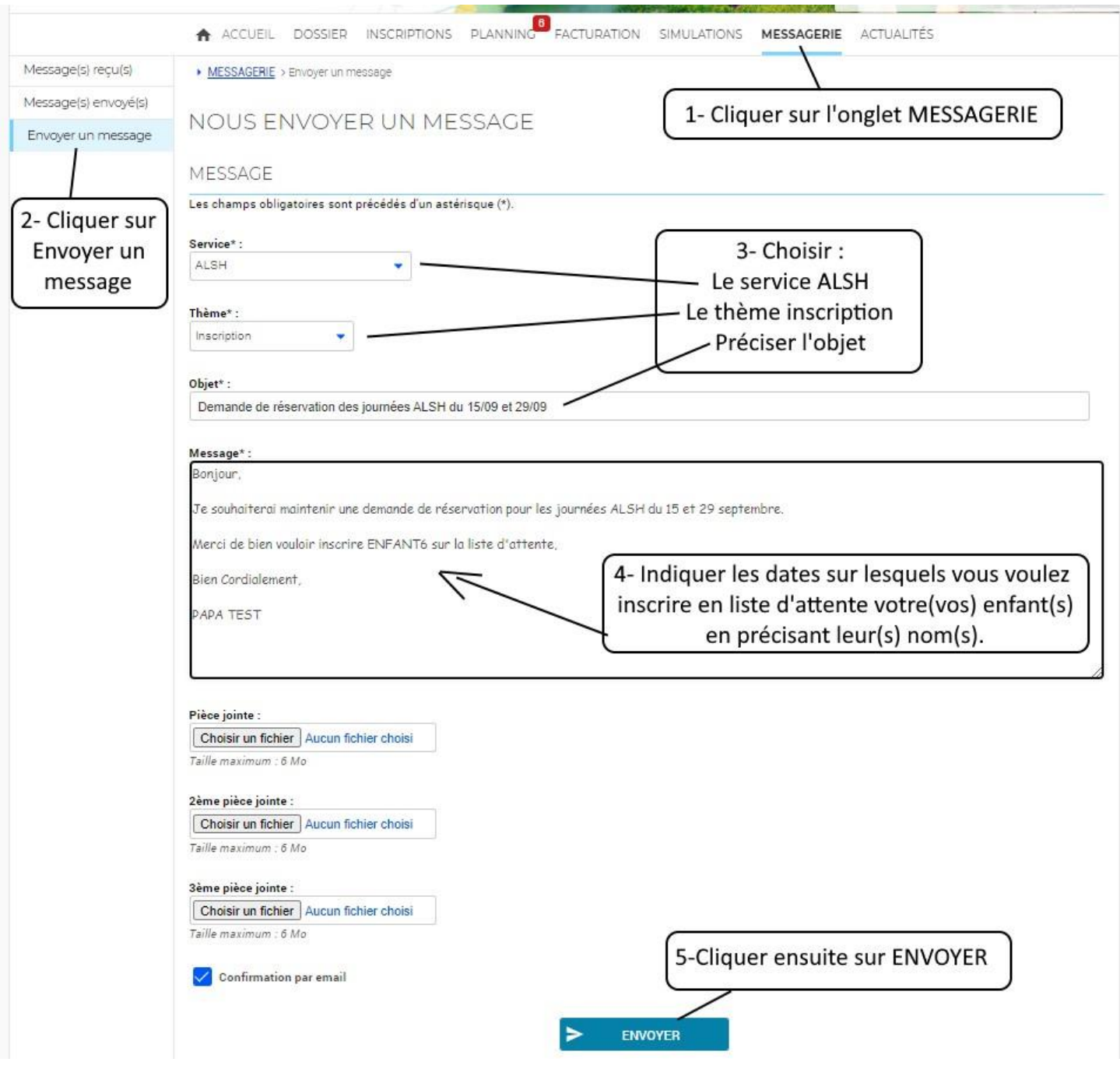

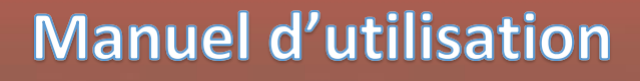

 $|14|$ 

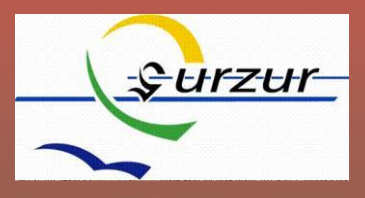